### Soil Health Card Mobile App

**Data Collection Offline and Uploading When Internet Connection Available.**

**Developed By Punjab Remote Sensing Centre(PRSC)** PAU Campus, Ludhiana, Punjab (India) 141004 Phone: +91-161-2303484, Email: contact@prsc.gov.in

# **About SHC Mobile App**

- It is a data collection app offline and when internet is available you can upload that collected data to server.
- Minimum Version required Android(4.4 Kitkat). Below this application will not work.
- To view data on Map and upload data to the server Internet is mandatory but collection and view of that data can be possible without internet.

# **Splash Screen**

This screen will be displayed for 3 second at the start-up.

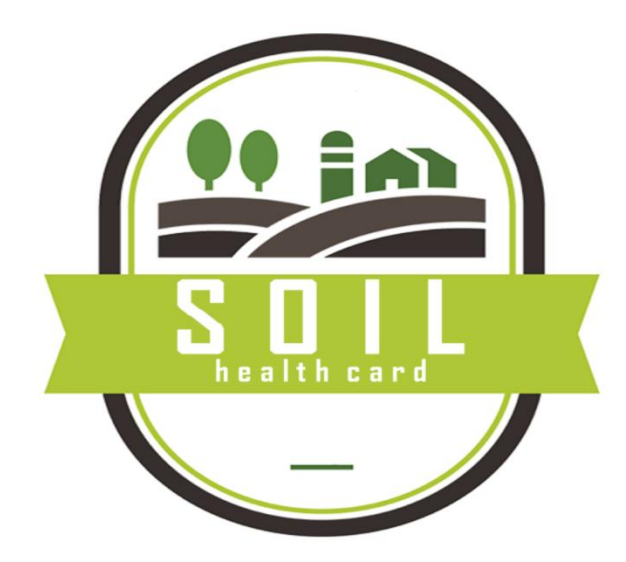

**Developed By Punjab Remote Sensing Centre(PRSC)** PAU Campus, Ludhiana, Punjab (India) 141004 Phone: +91-161-2303484, Email: contact@prsc.gov.in

# **Main Screen**

### **There are 3 options available**

- 1. To collect data in field. Click on Add details.
- 2. To View and upload data on server Click on Upload Data
- 3. To view grid and data on map click on view grid.
- **Note** –**Internet is required** for uploading data to server and to view grid and markers on map**.**

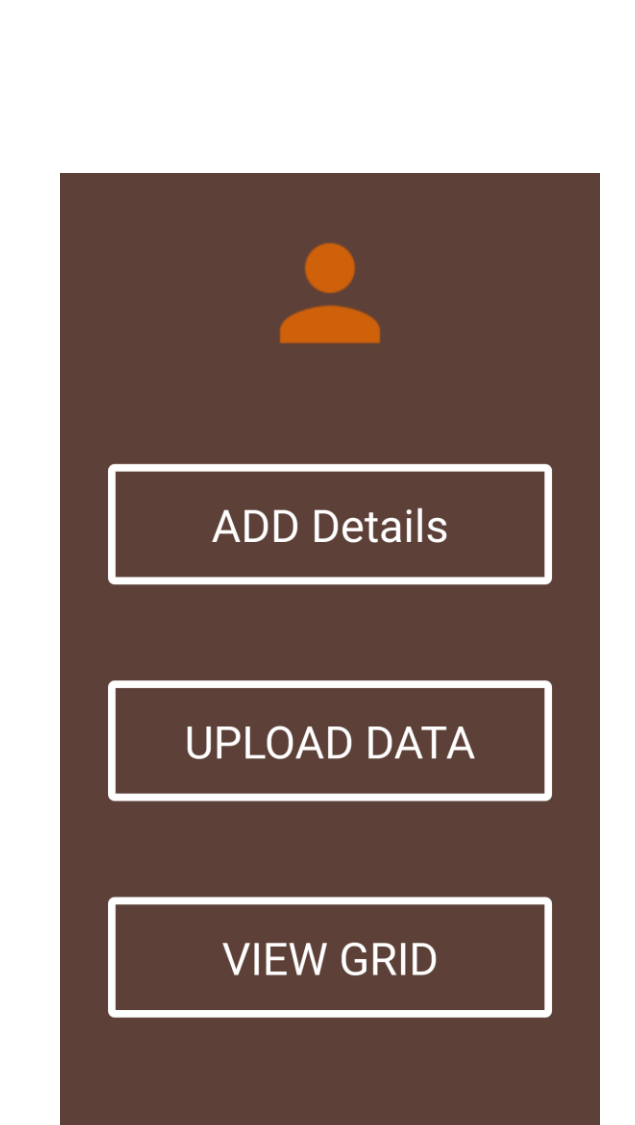

# **Add Details**

To make this application working, first requirement is Location and GPS Permissions. So, please click on **Allow** and **OK** for both the below permissions

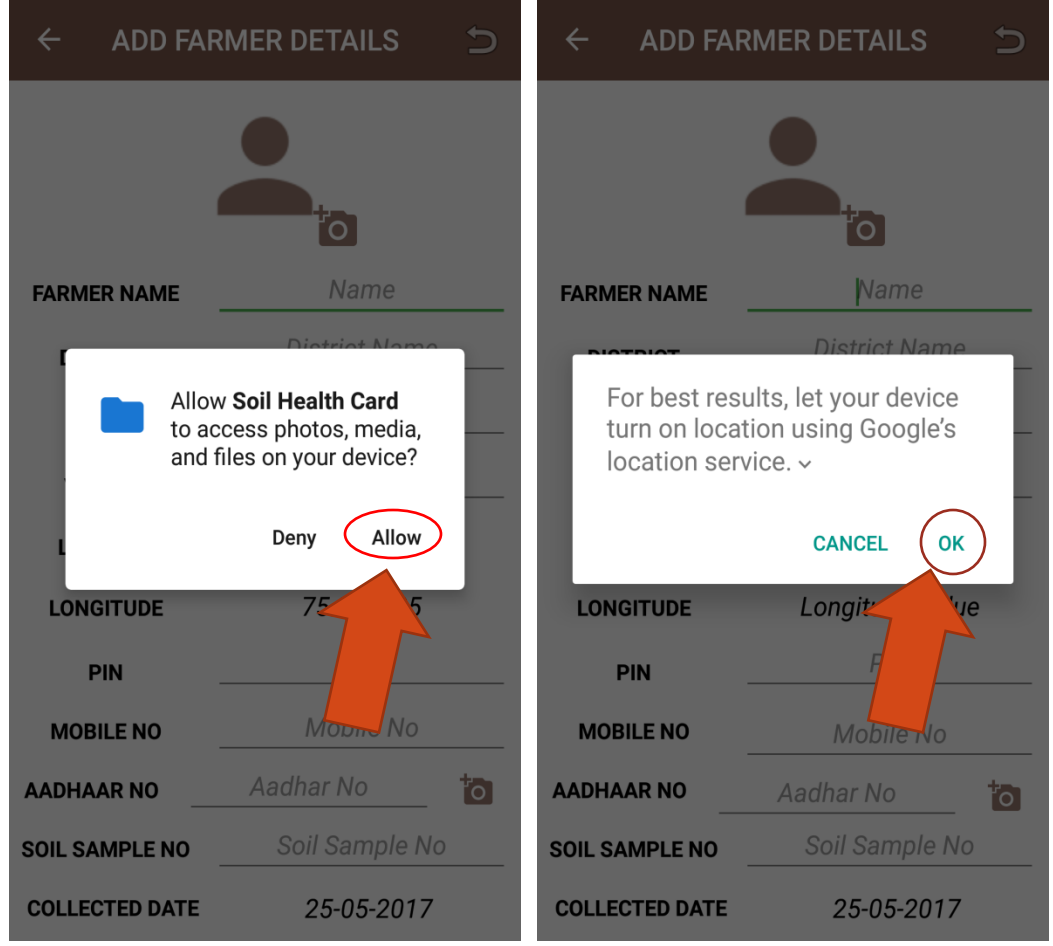

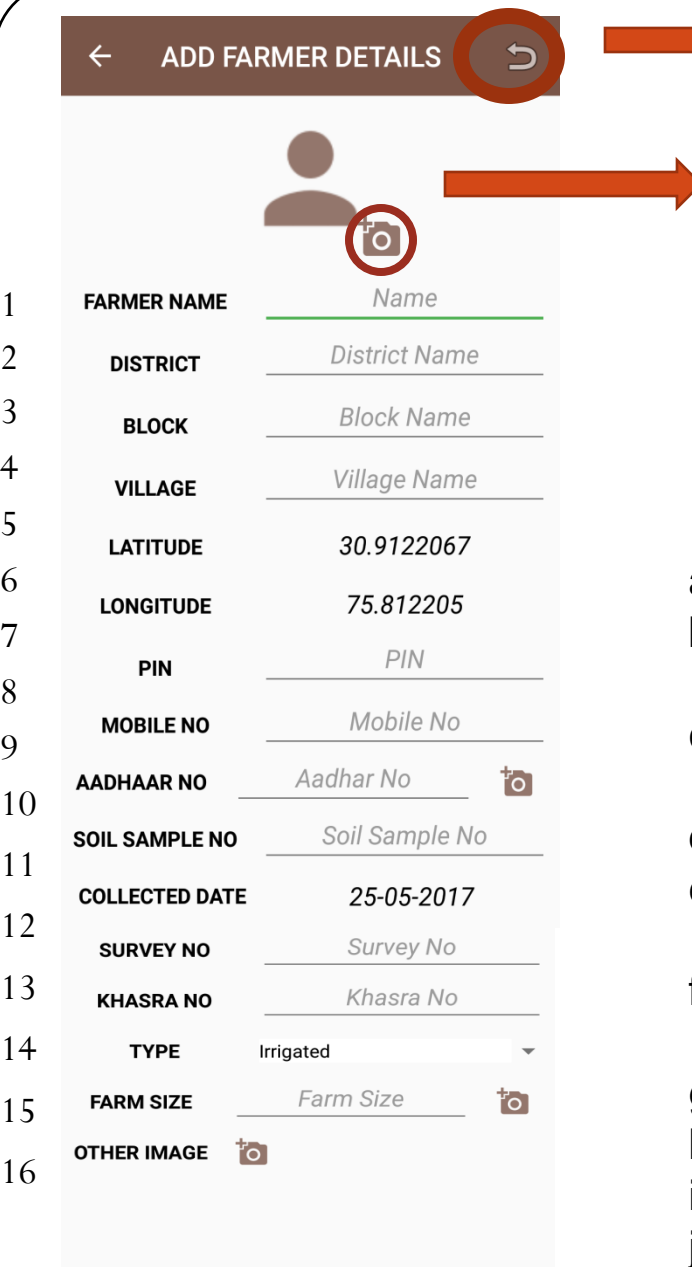

#### Click **Reset Button** to clear fields

Allow camera and external storage permissions and click on Camera icon again to use.

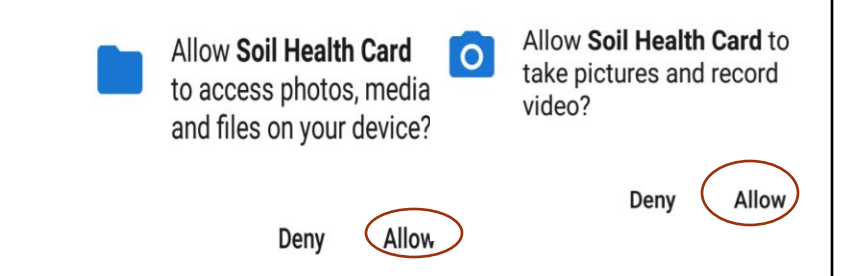

- a. In 1 Enter Farmer's Name
- b. In 2,3 and 4 Enter District, Block and Village with auto suggestions.
- c. In 5 & 6 Latitude and Longitude will be automatically filled.
- d. In 7 & 8 Fill Pincode and mobile number
- e. In 9 Enter Aadhaar Number and take its photo, if available.
- f. In 10 ,12 &13 Enter Soil Sample Number, Survey and Khasra number.
- g. In 11 -Collection date will be automatically filled.
- h. In 14 -Select type
- i. In 15 Enter farm size and click picture of farm.
- j. 16 Any extra photo if required.

Add details offline

**ADD DETAILS** 

## **Upload Data**

#### **Upload Data**

To upload data to server when internet connection is available

District: GURDASPUR

 $\leftarrow$ 

Village: DHADIALA NETT

Soil Sample No: 23456

**Collected Date: 25-05-2017** 

Upload Status: no

District: AMRITSAR

**Village: ANAYAT PURA** 

Soil Sample No: 123456

**Collected Date: 25-05-2017** 

Upload Status: no

Data saved along with details of district village soil sample number, collected date and upload status.

Upload status no means that data is not synced with the server. You need to sync that data on the server.

# **View Grid** Install the app avenga maps if not downloaded

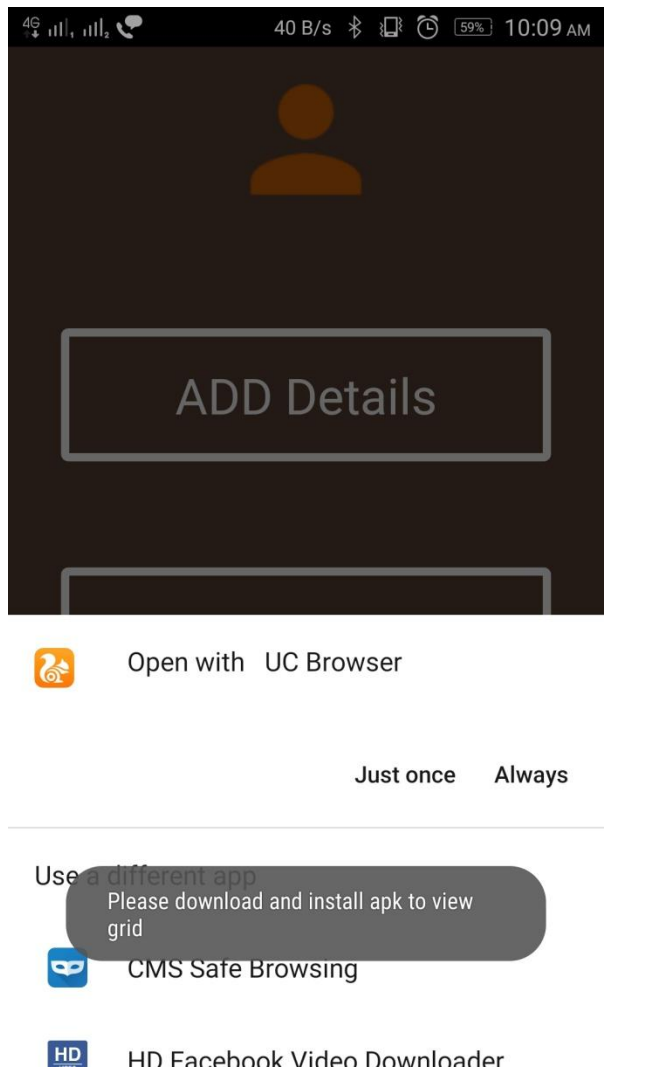

for first time

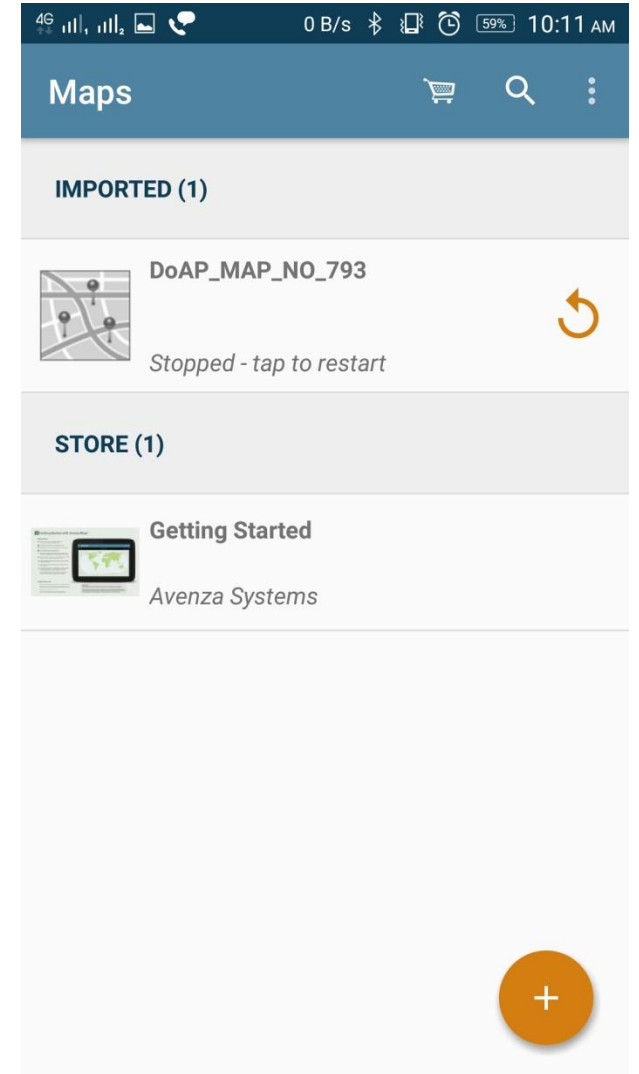

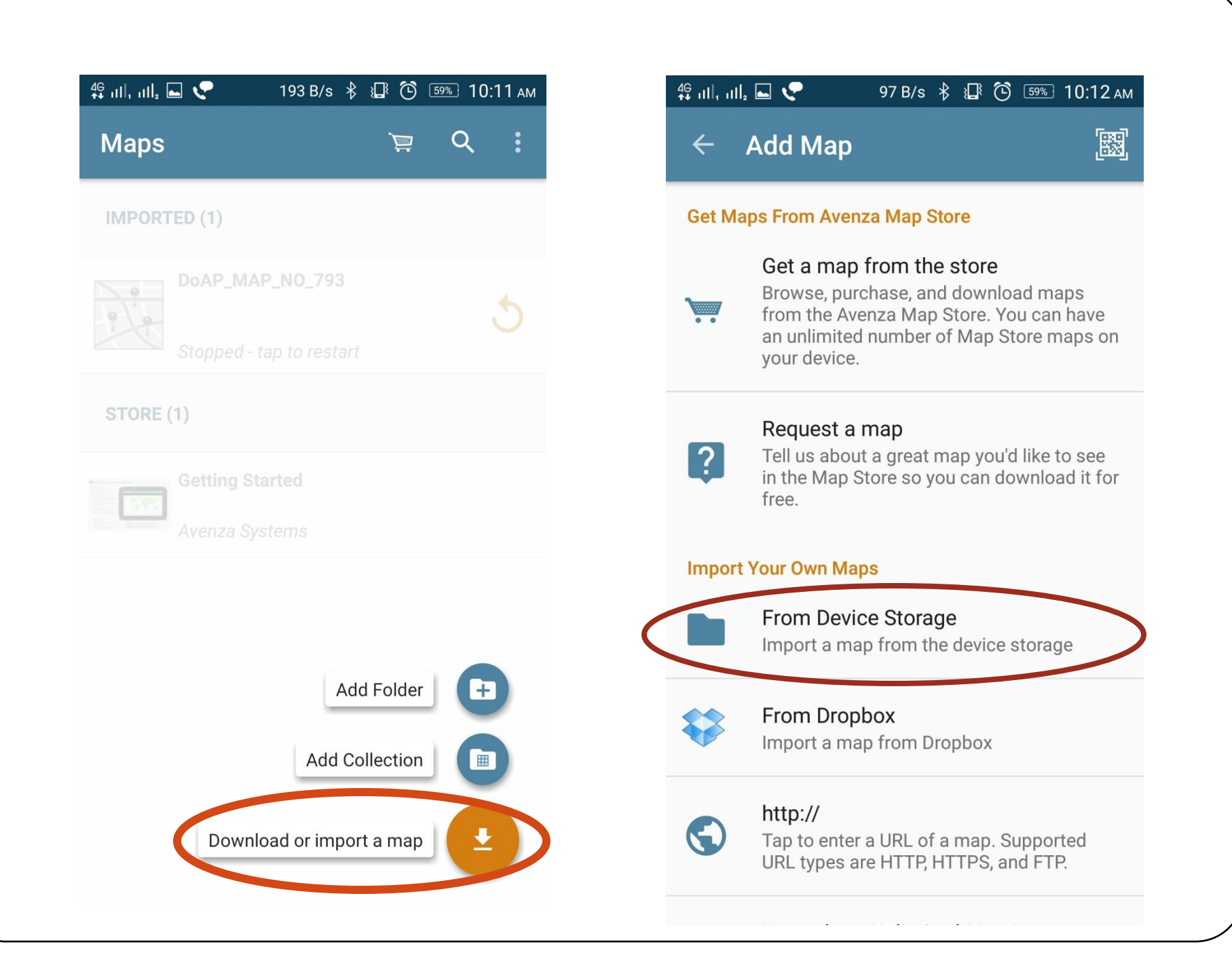

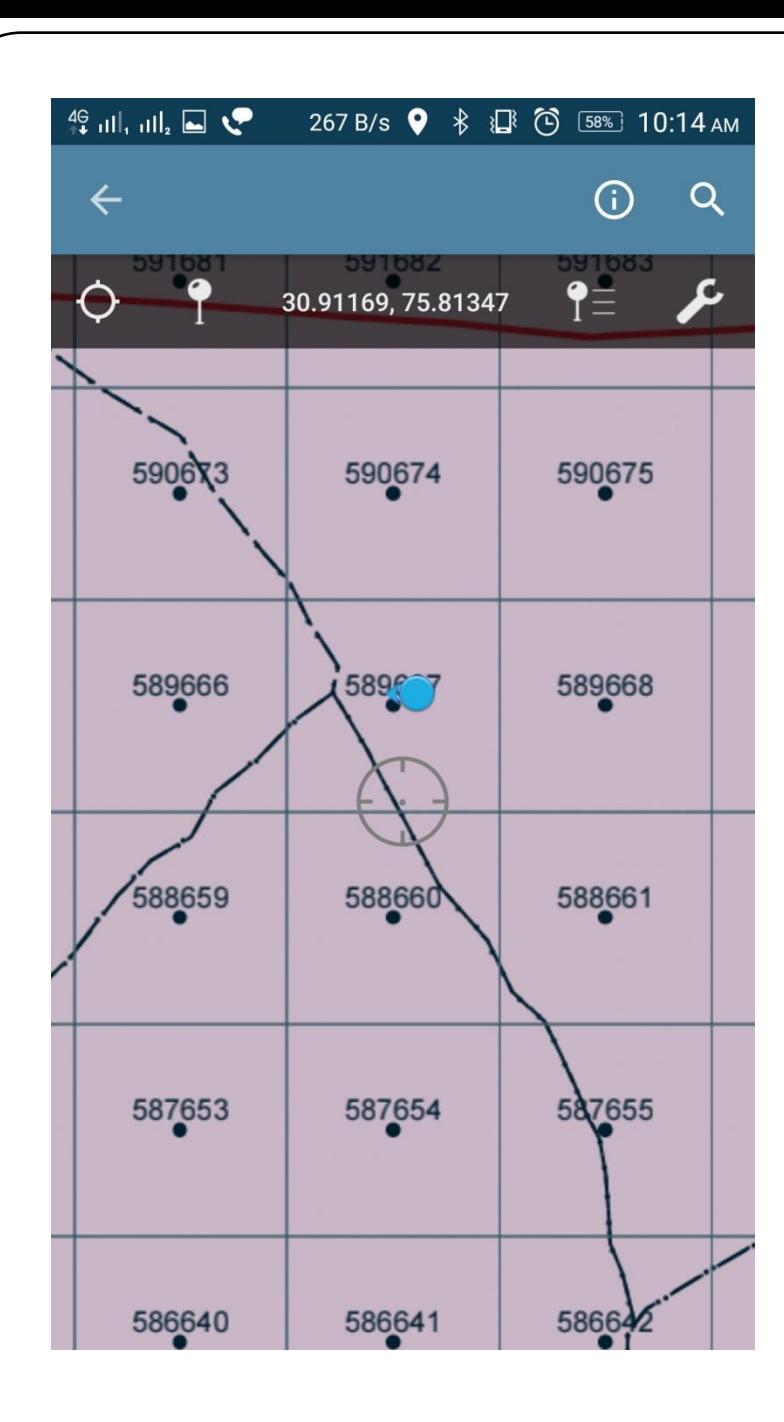

### Fill the grid no by viewing from current location

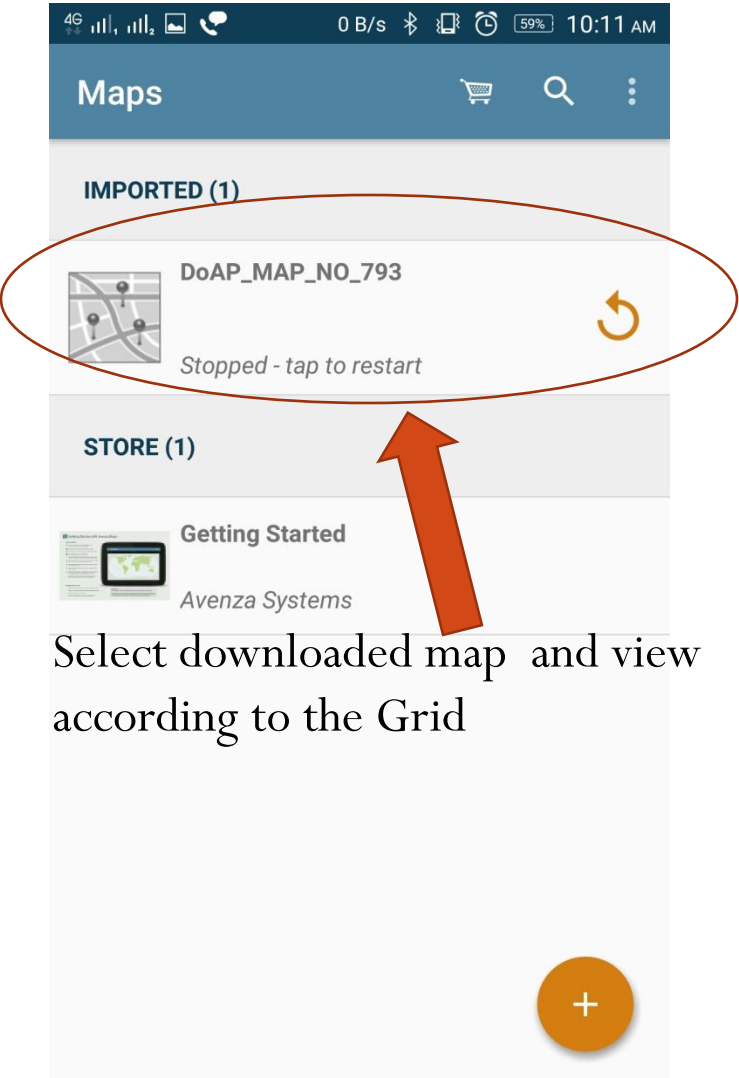

## Permission Issues.

 If any issue regarding force stop then just go to Settings=> Apps and allow permissions.

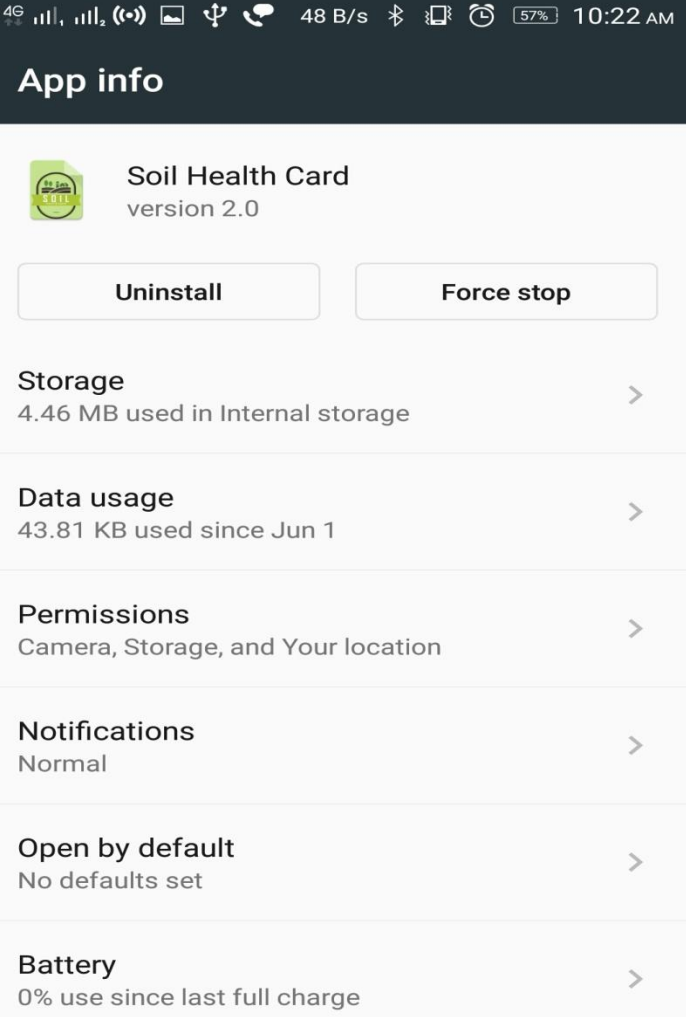